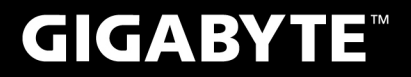

# **P35**

# **USER'S MANUAL** 用

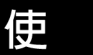

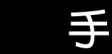

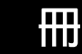

• Indonesian  $V1.0$ 

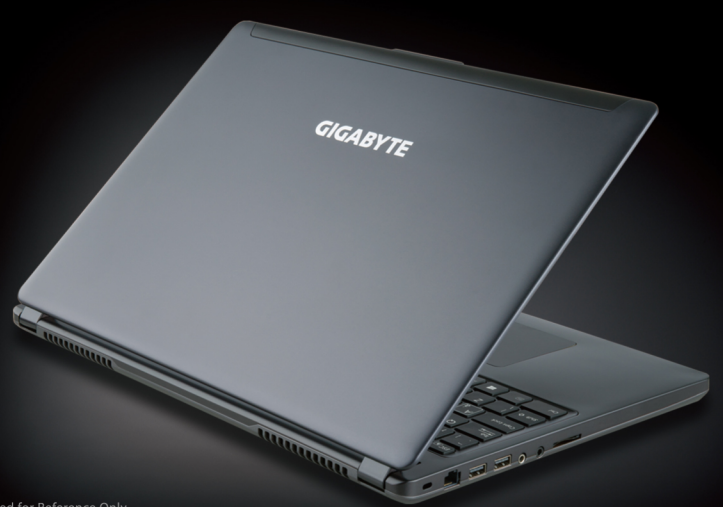

#### **Selamat atas pembelian Notebook GIGABYTE**

Panduan ini akan membantu anda untuk memulai dan membuat pengaturan pada notebook Anda. Produk akhir konfigurasi tergantung pada model yang anda beli. GIGABYTE berhak untuk mengubah tanpa pemberitahuan sebelumnya. Untuk informasi lebih lanjut, silahkan kunjungi website kami di www.gigabyte.com

### **Menggunakan Notebook GIGABYTE untuk pertama kalinya**

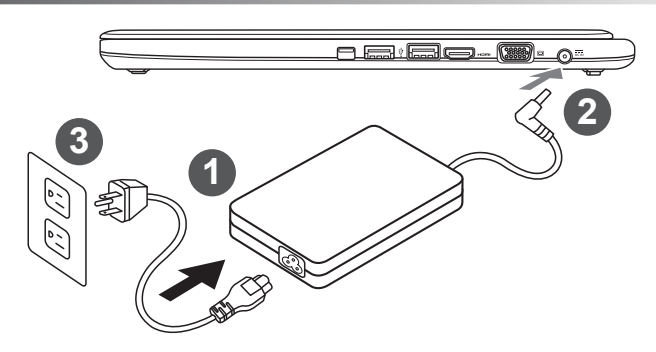

- Sambungkan kabel daya ke AC adaptor
- Sambungkan AC adaptor ke jack DC-in yang terletak di samping sisi Notebook
- 3 Sambungkan kabel listrik ke stopkontak

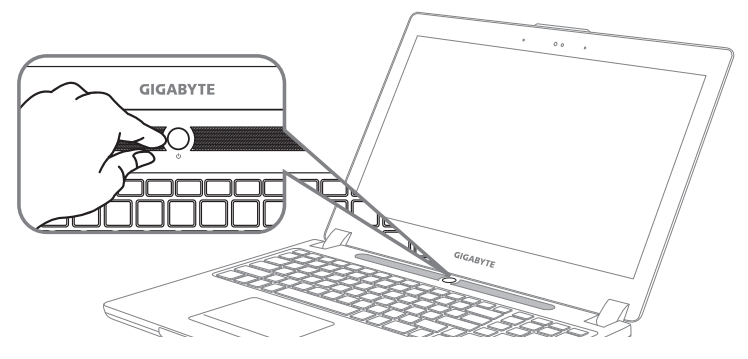

#### **Menyalakan Power :**

Setelah menghidupkan Notebook Anda untuk pertama kalinya, jangan mematikannya sampai sistem operasi telah dikonfigurasi. Harap dicatat bahwa volume audio tidak akan berfungsi sampai sistem Windows® Setup telah selesai.

#### **Boot Up Notebook untuk pertama kalinya**

Tergantung pada konfigurasi Anda, Microsoft ® Windows ® Boot Screen akan menjadi layar pertama yang akan Anda lihat pada waktu notebook dinyalakan. Ikuti petunjuk dan instruksi pada layar dan masukkan informasi pribadi Anda untuk menyelesaikan pengaturan pada Sistem Operasi Windows® .

#### **Tampilan atas dan Tampilan depan**

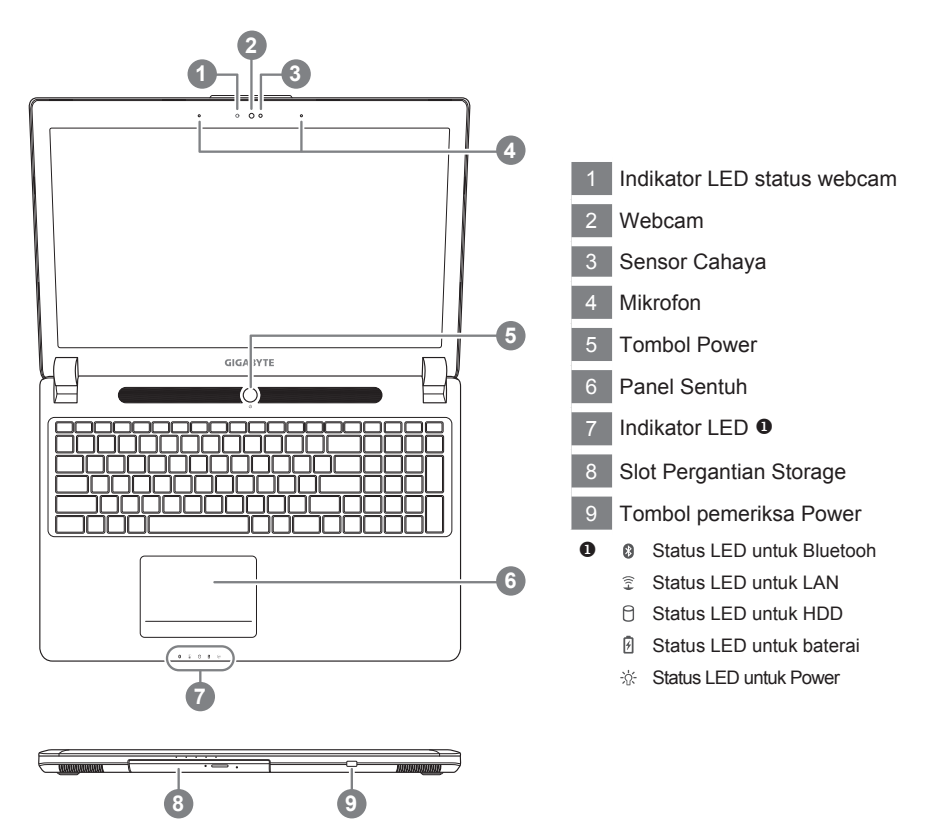

#### **Tampilan Kiri**

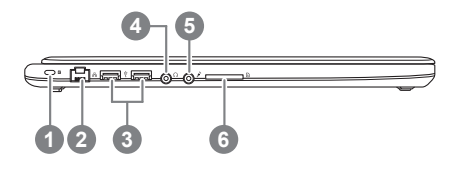

1 Slot kunci Kensington Port Ethernet Port USB 2.0 Soket headphone Soket Mikrofon

Pembaca kartu SD Card

#### **Tampilan Kanan**

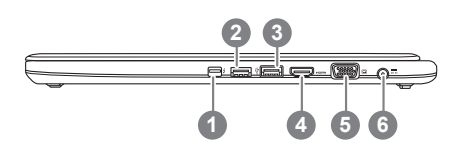

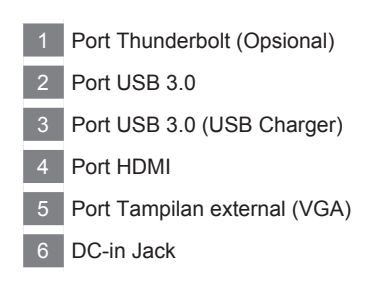

#### **Tampilan Bawah**

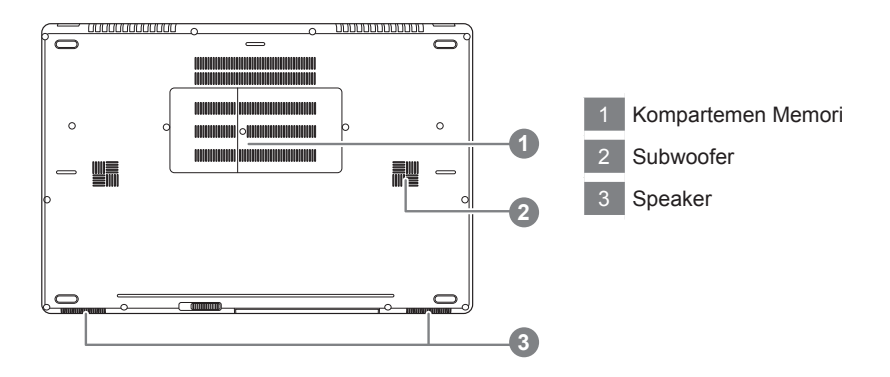

**Hotkeys**

Komputer menggunakan tombol pintas (Hotkeys) atau kombinasi tombol untuk mengakses sebagian besar dari pengaturan komputer seperti kecerahan layar dan output volume. Untuk mengaktifkan hotkeys, tekan dan tahan tombol <Fn> sebelum menekan tombol lain pada kombinasi Hotkeys.

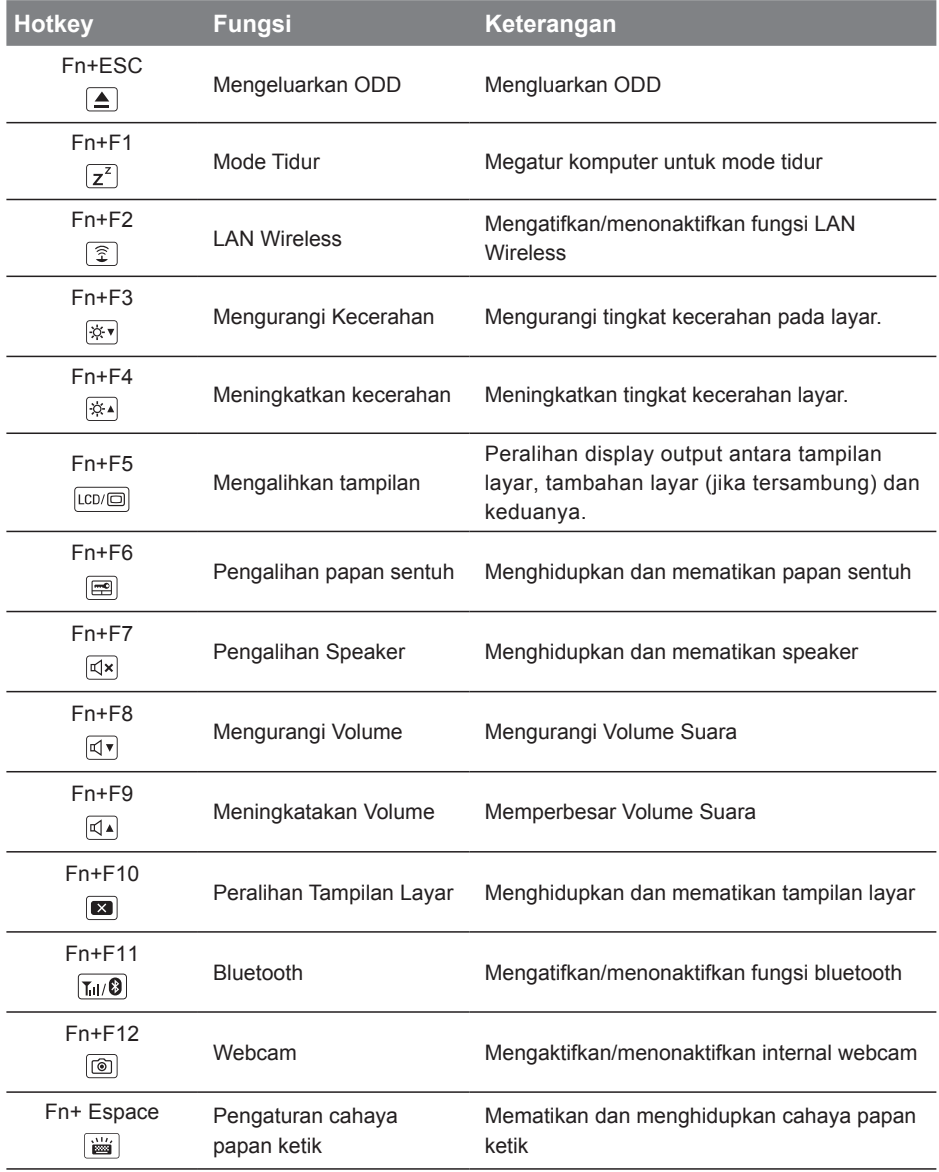

# **Penerapan Pergantian Soket (swappable bay)**

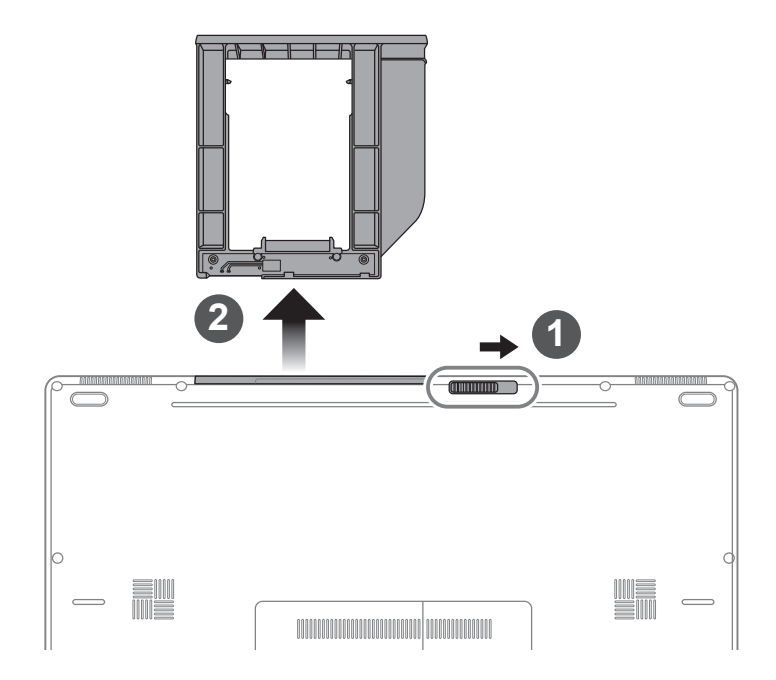

- 1 Membuka kunci Swappable bay
- 2 Menarik Swappable bay Keluar

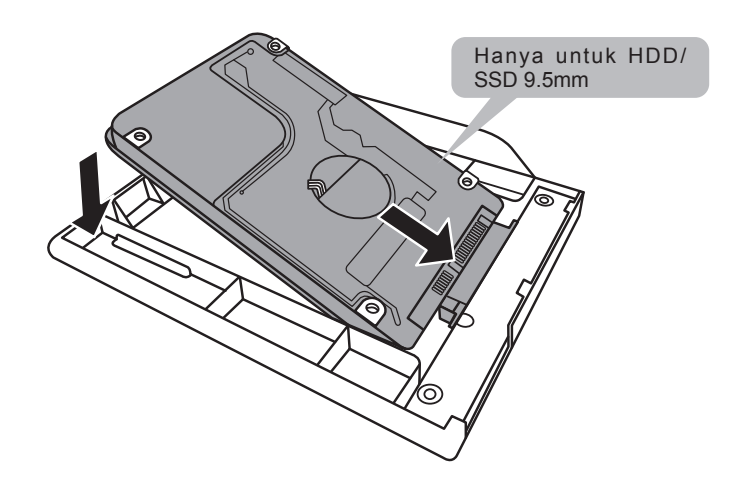

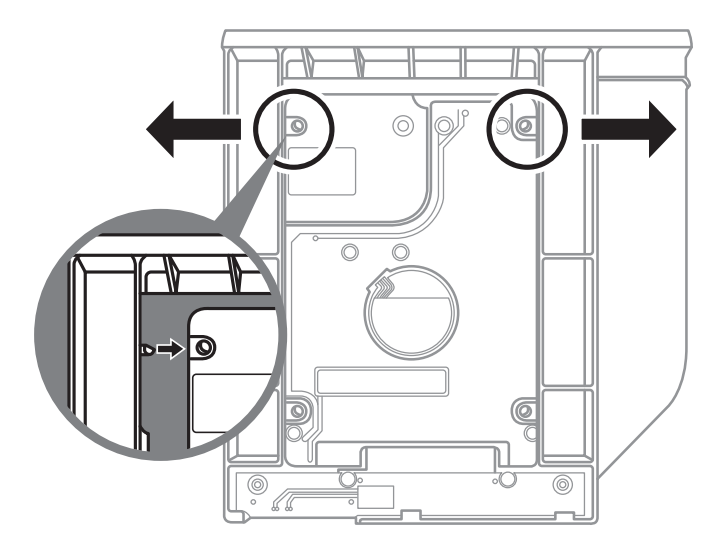

Tekan perlahan ke arah luar bingkai plastik. Geser HDD atau SSD hingga terkunci pada tempatnya dan terdengar suara "Klik"

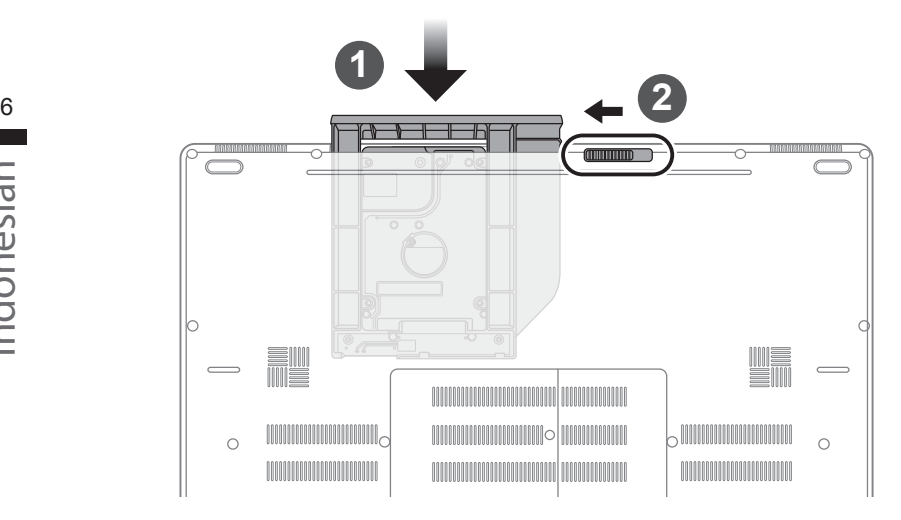

- Tarik swappable bay kembali ke tempatnya.
- 2 Kunci Swappable bay

# **Siapkan Sistem untuk RAID 0/1**

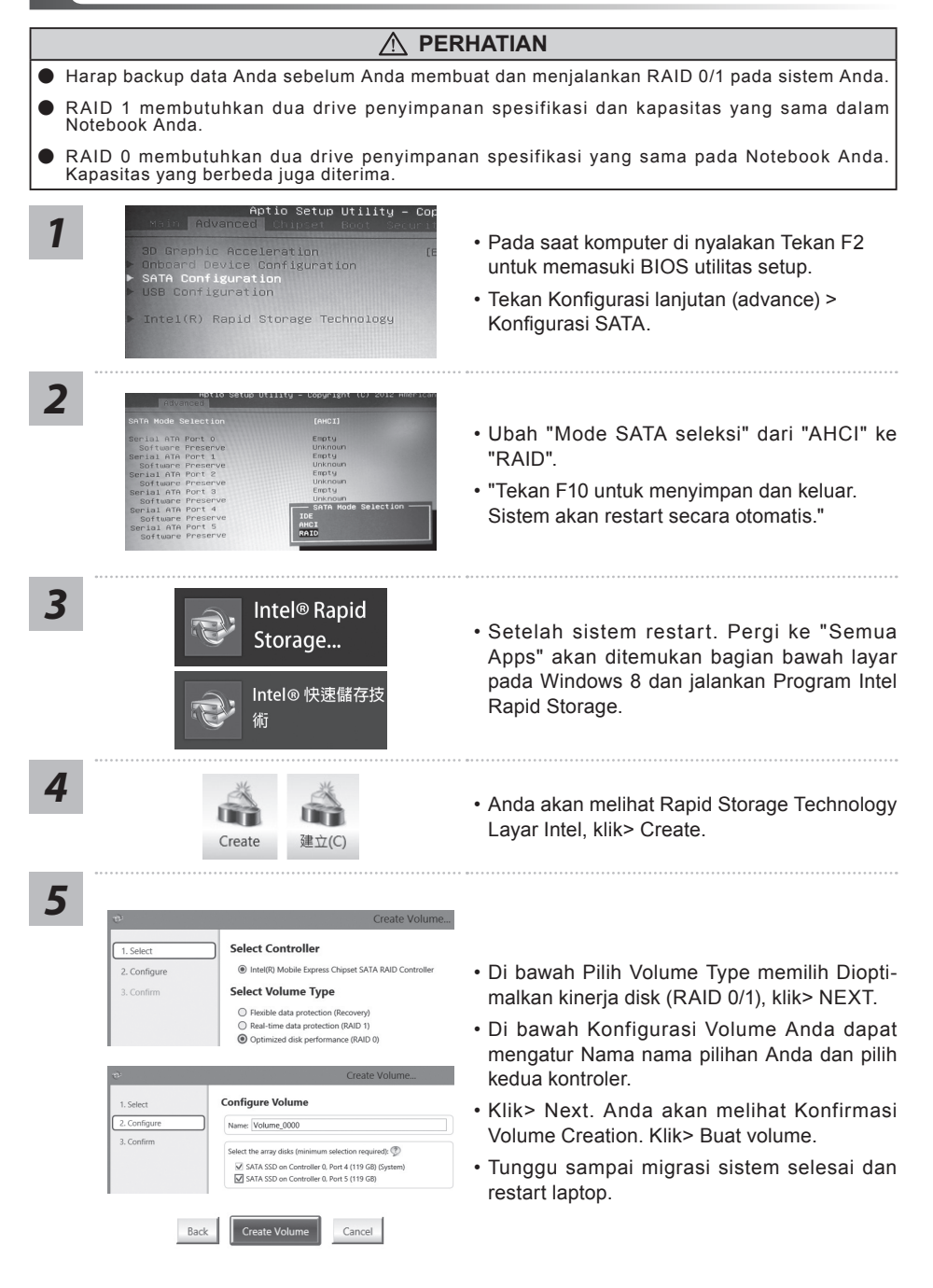

# **Membuat USB Recovery Image**

#### **PERHATIAN** ∕∿

- Karena sistem default set up pada notebook Anda adalah RAID 0/1, Anda akan memerlukan utilitas ini untuk membangun USB pemulihan untuk memulihkan laptop Anda dan membatalkan pengaturan RAID.
- Pemulihan USB akan sembuh notebook Anda ke pengaturan default pabrik. Harap backup data sebelum memulihkan sistem Anda melalui USB pemulihan.
- Tolong jangan cabut kabel listriknya atau mematikan listrik selama proses pemulihan sistem.

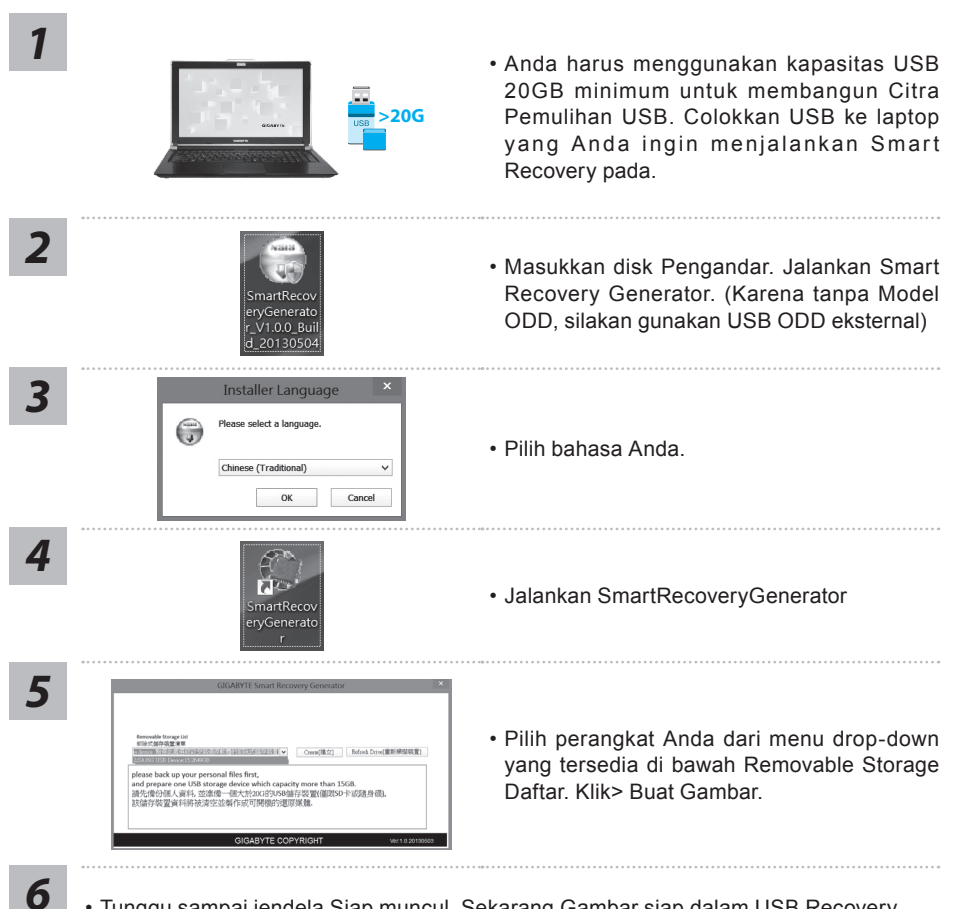

- Tunggu sampai jendela Siap muncul. Sekarang Gambar siap dalam USB Recovery.
- Jika Anda perlu menjalankan pemulihan sistem di masa mendatang, silakan boot up komputer Anda dengan "USB pemulihan". Untuk melakukan itu, tekan F12 saat komputer dimulai, pilih USB sebagai perangkat boot dan menunggu sampai sistem restart dan membawa Anda ke Windows 8 Layar.
- Ini mungkin memakan waktu lebih dari tiga puluh menit untuk menjalankan Pemulihan Sistem.

#### **GIGABYTE Smart Manager**

Anda dapat mengaktifkan GIGABYTE Smart Manager dengan mengklik dua kali pada ikon shortcut pada desktop jika mesin yang Anda beli memiliki sistem operasi built-in. GIGABYTE Smart Manager merupakan kontrol antarmuka berbasis ikon, memungkinkan pengguna untuk mengakses pengaturan sistem GIGABYTE secara umum serta khusus. Harap dicatat bahwa GIGABYTE Smart Manajer interface, ikon, utilitas dan versi perangkat lunak dapat bervariasi berdasarkan model yang dibeli. Silahkan mengoperasikan GIGABYTE Smart Manager built-in menurut versi sebenarnya.

# **Panduan Pemulihan**

#### **Pemulihan Sistem (memulihkan sistem operasi laptop)**

Ketika terjadi sesuatu dengan operasi sistem laptop, penyimpanan laptop memiliki partisi tersembunyi yang berisi cadangan lengkap image operasi sistem yang dapat digunakan untuk mengembalikan sistem operasi ke pengaturan Standar pabrikannya.

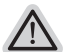

#### **Catatan**

- ˙ Jika penyimpanan telah beralih atau partisi yang dihapus, pilihan untuk pemulihan tidak akan lagi tersedia dan layanan untuk pemulihan akan dibutuhkan.
- ˙ Fungsi pemulihan hanya tersedia pada perangkat dengan O/S terpasang. Perangkat dengan DOS tidak memiliki fungsi recovery.

#### **Memunculkan Sistem Pemulihan**

Fitur sistem pemulihan telah diinstal sebelum laptop dikirim dari pabrik. Menu pilihan memungkinkan Anda untuk membuka alat pemulihan Windows untuk menginstal ulang sistem operasi ke standar pabrikannya.

Pengenalan singkat di bawah ini akan menunjukkan kepada Anda bagaimana untuk memulai alat pemulihan dan mengembalikan operasi sistem Anda.

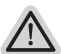

**Semua siap untuk pergi**

Pastikan PC anda terpasang masuk Hal ini akan memakan waktu beberapa menit.

#### **Panduan pemulihan untuk Windows 7**

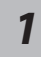

Matikan dan restart laptop.

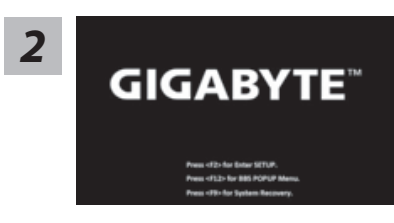

Selama laptop dalam keadaan proses penyalaan, tekan dan tahan tombol F9 untuk meluncurkan alat sistem pemulihan.

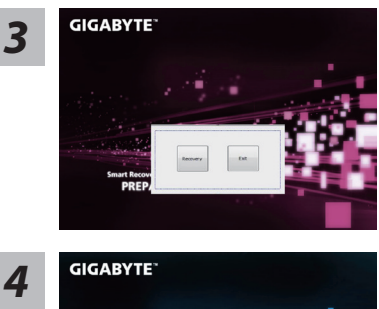

Pemulihan akan diaktifkan dan Anda akan melihat tombol pilihan pada jendela. Klik pada "Pemulihan" untuk memulainya.

#### **Perhatian**

Setelah "Pemulihan" dipilih, data pribadi Anda dan file akan dihapus setelah laptop memulai pemulihan, sistem operasi akan reset kembali ke pengaturan pabrikannya.

Bar indikator akan muncul di jendela pada saat proses pemulihan sedang berjalan. Pastikan AC-adaptor terpasang dan untuk tidak mematikan laptop.

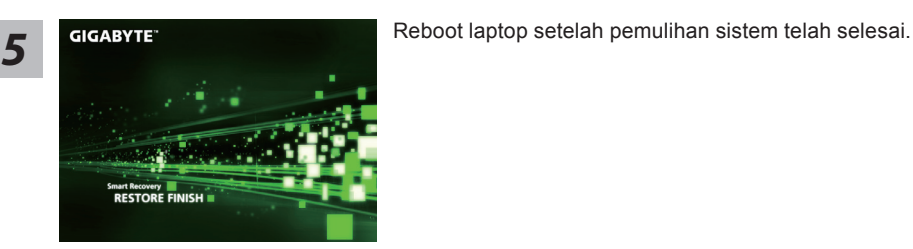

#### **Panduan Pemulihan untuk Windows 8**

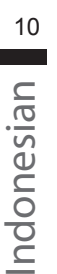

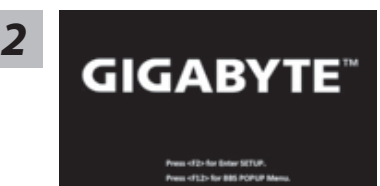

Matikan dan restart laptop.

Selama laptop dalam keadaan proses penyalaan, tekan dan tahan tombol F9 untuk meluncurkan alat sistem pemulihan.

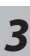

*1*

hoose your keyboard layout

Pilih dan gunakan keyboard layout anda

Anda dapat menekan "See more keyboard layouts" untuk memilih bahasa di halaman berikutnya.

**4** Pilih "Troubleshoot" untuk memulai pengaturan pemulihan.<br>(Anda juga dapat memilih "Continue" untuk keluar dari sistem pemulihan dan melanjutkan Windows 8 untuk file atau backup data.)

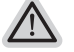

**Ada dua pilihan untuk pemulihan sistem** ˙ **Refresh your PC - Refresh PC Anda**

Anda dapat merefresh laptop Anda untuk meningkatkan stabilitas sistem tanpa kehilangan file Anda.

˙ **Reset your PC - Atur ulang PC Anda**  Jika Anda ingin menghapus semua file Anda, Anda dapat mengatur ulang PC Anda sepenuhnya.

# *5*

#### ■ Refresh your PC - Pilih "Refresh PC Anda"

[ Klik "Next"] > [Pilih target sistem operasi.] > [ Klik "Windows 8".] > [Klik "Refresh" untuk menjalankan fungsi pemulihan.]

#### **Berikut adalah hal yang akan terjadi**

- ˙ file Anda dan pengaturan pribadi anda tidak akan berubah.
- ˙ pengaturan PC Anda akan dikembalikan ke pengaturan pabrikannya.
- ˙ Apps dari Windows Store akan disimpan.
- ˙ Apps yang telah diinstal dari discs atau situs web akan dihapus.
- ˙ daftar aplikasi dihapus akan disimpan pada desktop Anda.

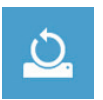

#### **Choose "Reset your PC"**

[ Klik "Next"] > [Pilih target sistem operasi.] > [ Klik "Windows 8".] >[Apakah Anda ingin sepenuhnya membersihkan drive Anda? Bila Anda menghapus file Anda, Anda juga dapat membersihkan drive sehingga file tidak dapat dipulihkan dengan semudahnya. Ini lebih aman, tetapi memakan waktu lebih lama.]

#### **Just remove my files - Hanya menghapus file**

Hanya data pribadi dan file akan dihapus, namun pengaturan komputer akan disimpan.

#### **Fully clean the drive - membersihkan drive Sepenuhnya**

Drive akan sepenuhnya dikembalikan ke pengaturan pabrikannya. Ini membutuhkan waktu lebih lama. > [ Klik "Reset" untuk menjalankan fungsi pemulihan.]

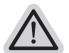

#### **Berikut adalah hal yang akan terjad**

- ˙ Semua file pribadi Anda dan aplikasi akan dihapus.
- ˙ pengaturan PC Anda akan dikembalikan ke pengaturan pabrikannya.

#### **Catatan**

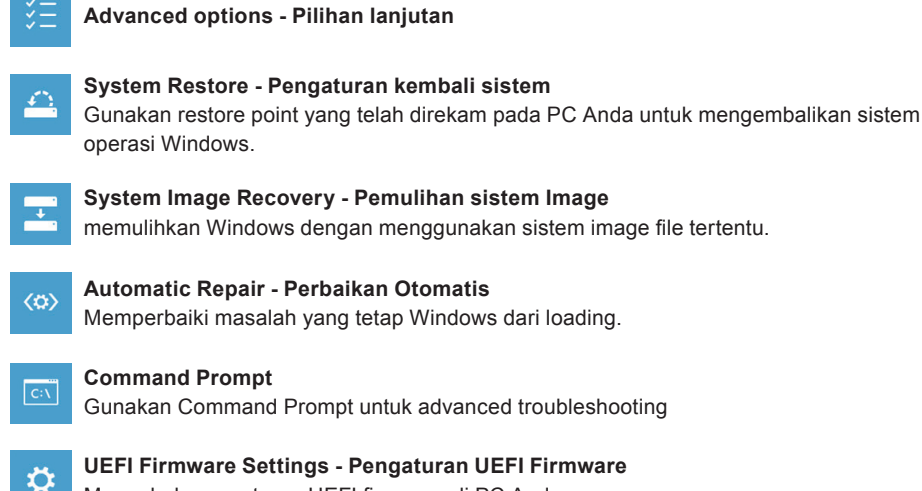

Mengubah pengaturan UEFI firmware di PC Anda.

# **Lampiran**

#### **Garansi & Service:**

Layanan dan informasi yang terkait sehubungan dengan GARANSI silahkan merujuk pada kartu garansi atau situs GIGABYTE pada link di bawah ini: http://www.gigabyte.com/support-downloads/technical-support.aspx

#### **FAQ:**

FAQ (Pertanyaan yang Seringkali Diajukan) silahkan lihat link di bawah ini: http://www.gigabyte.com/support-downloads/faq.aspx